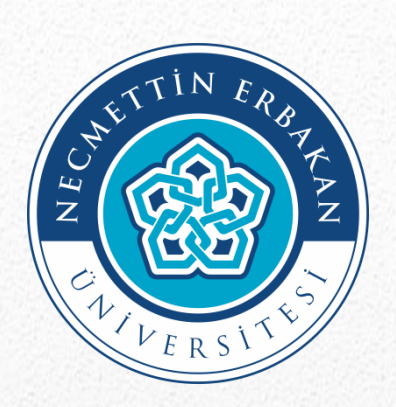

## **PERFORMANS GÖSTERGELERİ İZLEME SİSTEMİ**

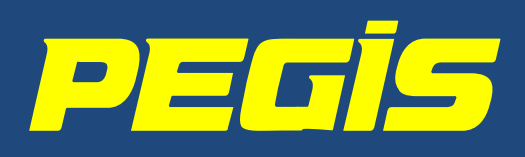

# **KULLANICI KILAVUZU**

**STRATEJİ GELİŞTİRME DAİRE BAŞKANLIĞI 2020 Temmuz**

## **GİRİŞ**

PEGİS sisteminde 2 ana bölüm altında 4 veri giriş menüsü bulunmaktadır.

#### **1. Stratejik Plan Göstergeleri:**

**1.1. Gerçekleşmeler:** Her yıl Temmuz ayında ilk 6 aylık gerçekleşmeler, Ocak ayında yılsonu gerçekleşmeleri sisteme girilecektir.

**1.2. Riskler:** Her yıl Temmuz ayında sistem üzerinde Risk Kayıt Formları oluşturulacaktır.

**1.3. Yılsonu Açıklamaları:** Her yıl Ocak ayında, gerçekleşmesi yılsonu hedefinin altında kalan göstergelerdeki olumsuz sapmaların nedenleri açıklanacaktır.

#### **2. Bütçe Göstergeleri:**

**2.1. Gerçekleşmeler:** Her yıl Nisan, Temmuz ve Ekim aylarında üçer aylık dönemler itibariyle gerçekleşmeler ve yılsonu gerçekleşme tahminleri girilecek; Ocak ayında yılsonu gerçekleşmesi ve gelecek yıl hedefleri sisteme girilecektir.

 Sistemde her birim ilişkili olduğu bölüm ve göstergeleri görüntüleyecektir. Örneğin, bütçe göstergeleri ile ilişkisi bulunmayan birimlere "Bütçe Göstergeleri" bölümü görünmeyecektir.

 Stratejik Plan göstergeleri için veri girişleri Ocak ve Temmuz aylarında açılacak, Bütçe göstergeleri için veri girişleri Ocak, Nisan, Temmuz ve Ekim aylarında açılacak, bu aylar dışında veri girişleri kapalı olacaktır. Ancak raporlamalar her zaman açık olacaktır.

#### **ANASAYFA**

 Anasayfada sistemin hangi veri girişlerine açık olduğu, hangi tarihte veri girişine kapatılacağı görüntülenmektedir.

 Grafiklerde; yapılan veri girişleri yeşil renkle, yapılmayanlar kırmızı renkle gösterilmektedir. Tüm veri girişlerinin yapılarak grafiklerin yeşil renge dönüştürülmesi gerekmektedir.

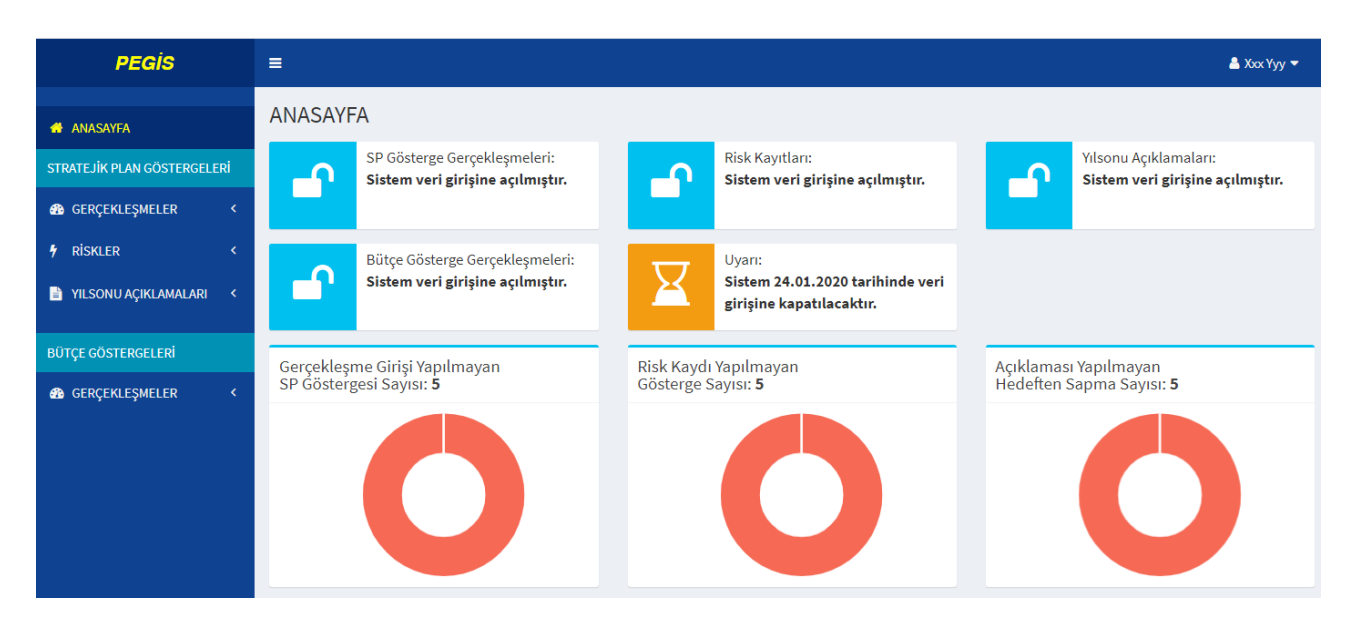

## **1. STRATEJİK PLAN GÖSTERGELERİ BÖLÜMÜ**

#### **1.1. GERÇEKLEŞMELER MENÜSÜ:**

#### **1.1.1. GÖSTERGE HEDEFLERİ:**

 $\rightarrow$  Bu menüde, Üniversitemizin stratejik plan çalışmalarında biriminizce belirlenmiş olan 5 yıllık hedefler görüntülenmektedir. Bu hedefler 5 yıl boyunca değiştirilemeyecektir.

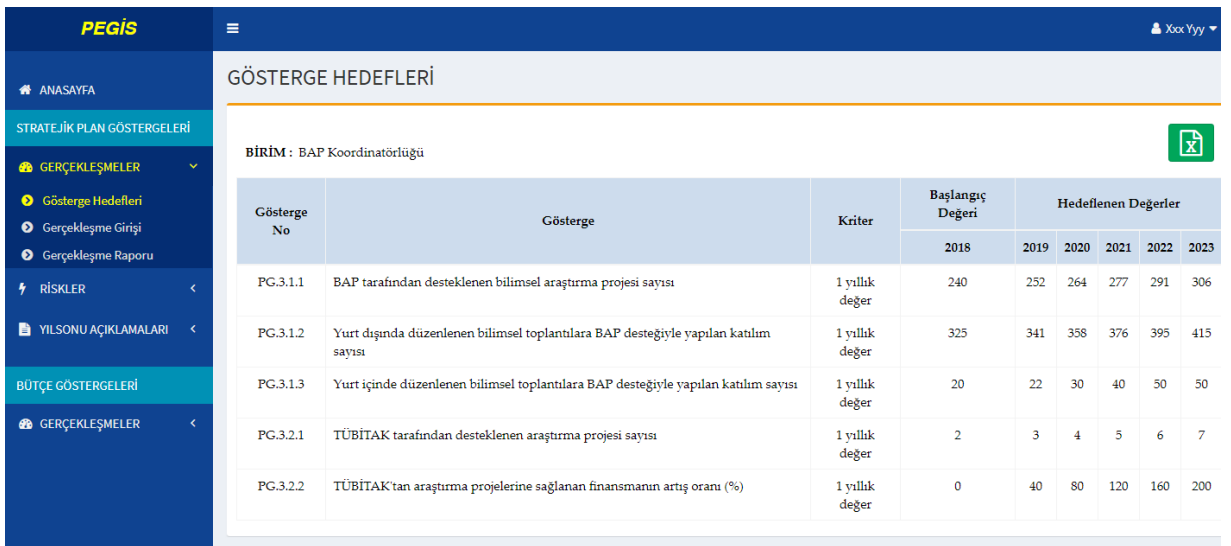

#### **1.1.1. GERÇEKLEŞME GİRİŞİ:**

Aktif olan dönem için giriş yapılabilecek, diğer dönem girişleri pasif durumda bulunacaktır.

 $\rightarrow$  Göstergenin yanında bulunan  $\bullet$  simgesi üzerine gelindiğinde, gösterge gerçekleşmesinin ölçüm kriteri görüntülenebilir. (Yıllık değer, genel toplam, genel oran vb.)

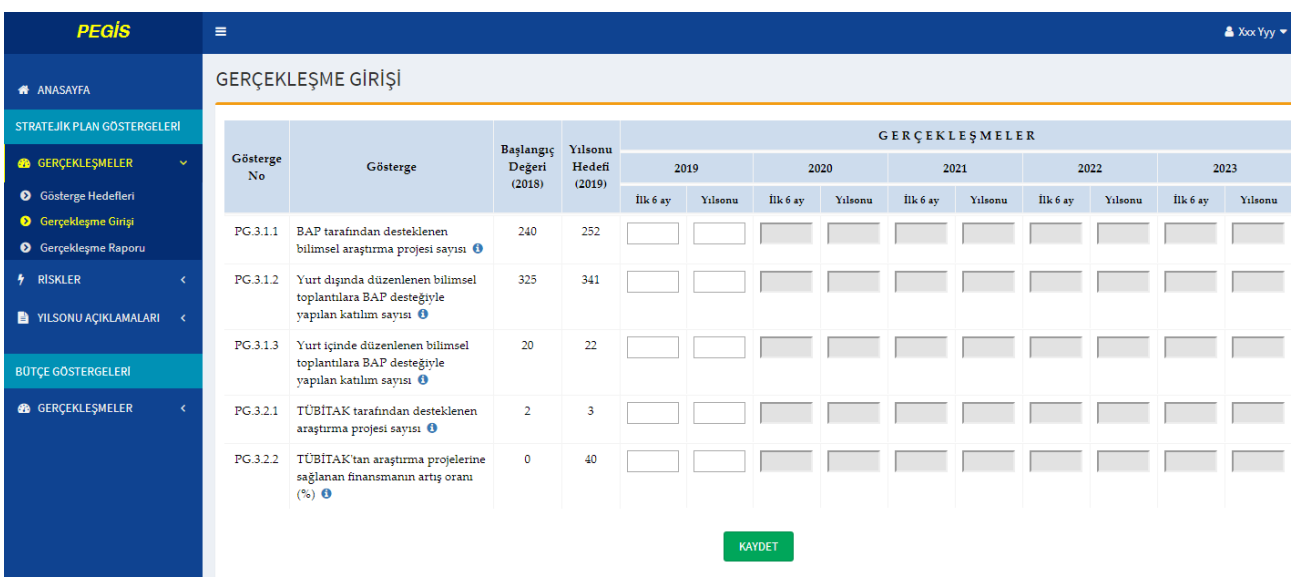

#### **1.1.3. GERÇEKLEŞME RAPORU:**

 Bu menüde istenilen yıla ait göstergelerin yılsonu hedefleri, 6 aylık ve yıllık gerçekleşmeleri ve performans yüzdesi görüntülenir.

Aktif döneme ait gösterge gerçekleşme girişleri tamamlandığında, ekrandaki **kala** butonuna basılarak tablonun Excel formatında indirilmesi, çıktısının PEGİS kullanıcısı ile Birim Yöneticisi tarafından imzalanarak denetimlerde ibraz edilmek üzere dosyada saklanması gerekmektedir.

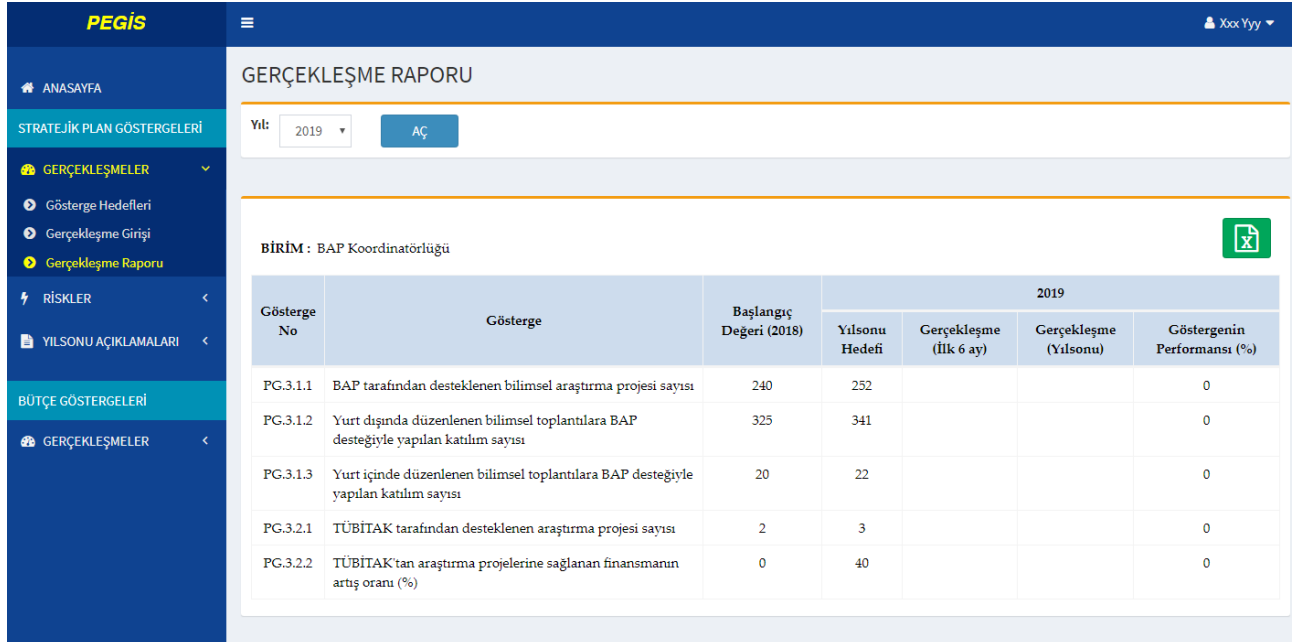

#### **1.2. RİSKLER:**

#### **1.2.1. RİSK KAYIT FORMU:**

 Bu menüde, Başkanlığımız web sayfasında yayımlanmış olan Risk Kayıt Formu Hazırlama Rehberinde anlatıldığı şekilde belirlenen riskler, risk puanları ve risklere karşı alınan tedbirlerin girişi yapılacaktır.

 Bir göstergeye risk kaydı yapılabilmesi için, göstergenin gerçekleşme girişinin yapılmış olması gereklidir.

 Gösterge seçilip AÇ butonuna basıldığında, göstergeye ait riskler listelenir. Eğer ilk kez giriş yapılıyorsa ekranda "Bu gösterge için risk kaydı yapılmamıştır." şeklinde bir uyarı yazısı görünür. Risk kaydı yapmak için YENİ RİSK EKLE butonuna basılır.

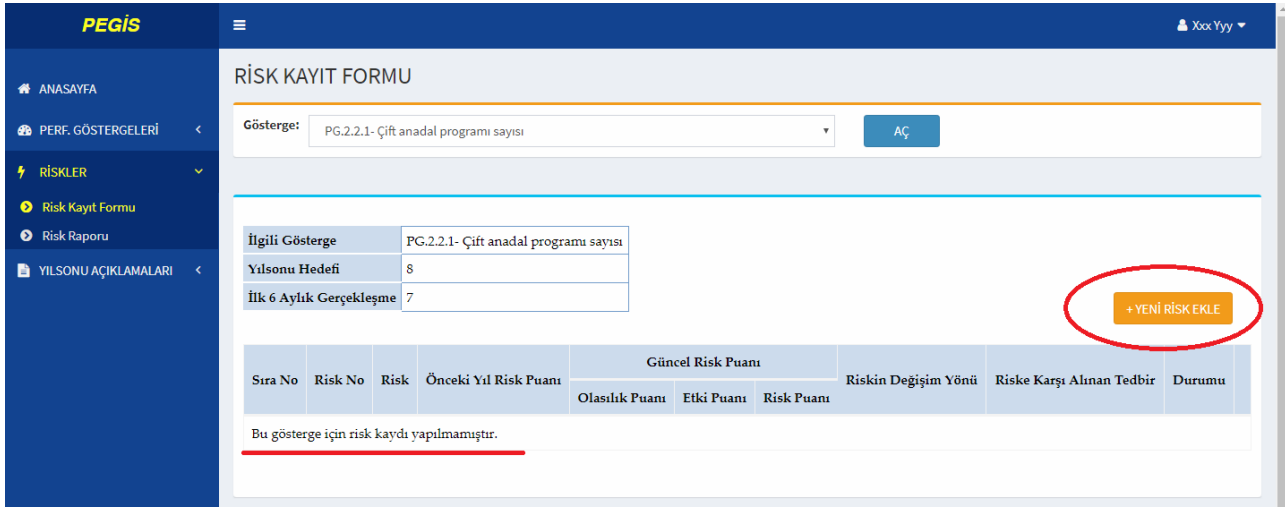

 YENİ RİSK EKLE butonuna basıldığında açılan sayfada ilgili alanlar doldurularak KAYDET butonuna basılır. Yapılan yeni risk kaydı ekranda görüntülenir.

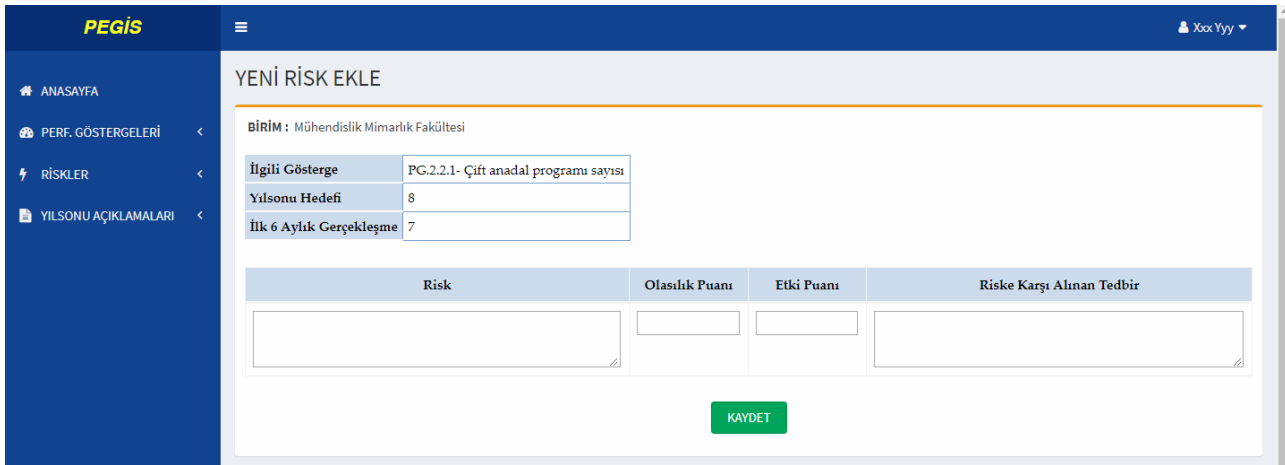

 Stratejik Plan döneminin ilk yılı olduğu için Önceki Yılın Risk Puanı ve Riskin Değişim Yönü alanları 2019 yılında boş görünecek, bu alanlar önümüzdeki yıllarda aktif olacaktır.

Bir gösterge için birden fazla risk kaydı yapılabilir.

 $\rightarrow$  SİL butonuna basılarak ilgili risk kaydı silinebilir.

 Kaydedilen riskler üzerinde değişiklik yapıp GÜNCELLE butonuna basılarak güncelleme yapılabilir.

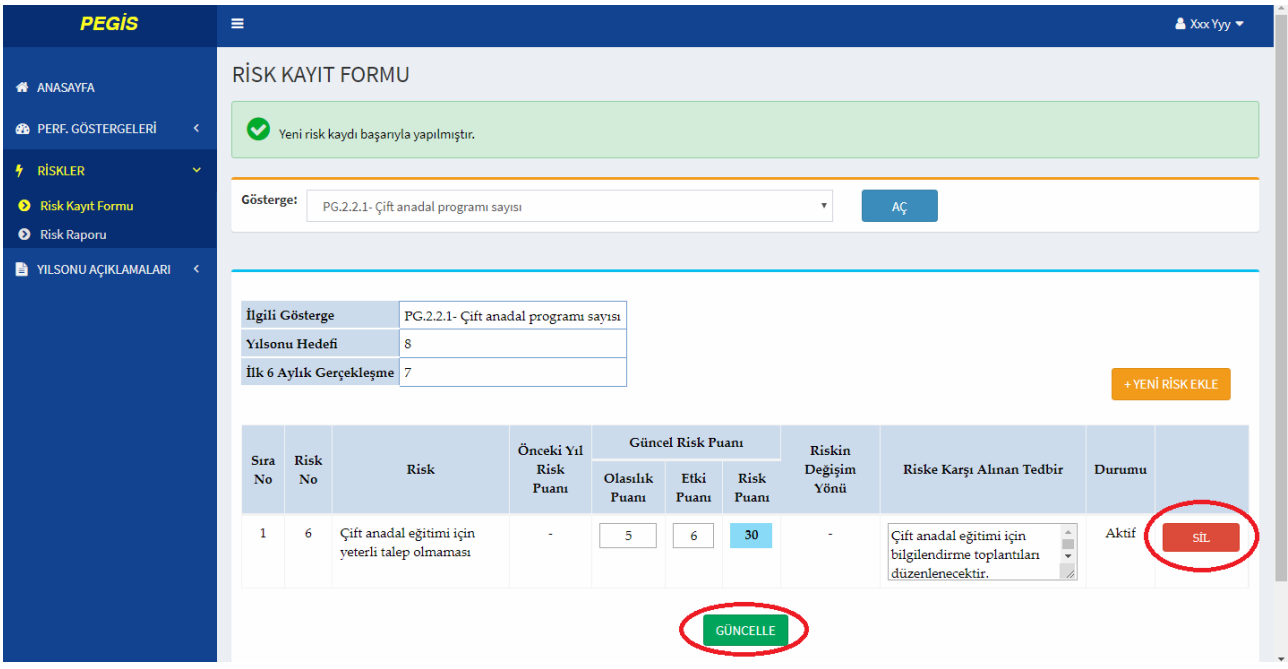

#### **1.2.3. RİSK RAPORU:**

Bu menüde seçilen yıl ve gösterge itibariyle Risk Kayıt Formları raporlanır.

Aktif döneme ait risk kayıtları tamamlandığında, ekrandaki **kay** butonuna basılarak tabloların Excel formatında indirilmesi, çıktılarının PEGİS kullanıcısı ile Birim Yöneticisi tarafından imzalanarak denetimlerde ibraz edilmek üzere dosyada saklanması gerekmektedir.

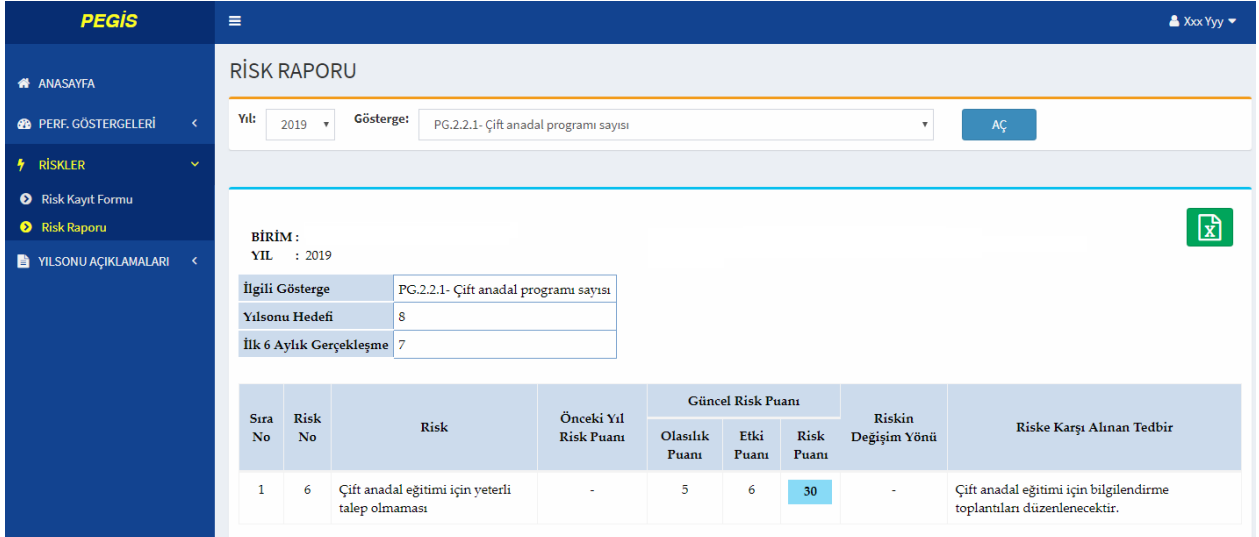

#### **1.3. YILSONU AÇIKLAMALARI**

#### **1.3.1. AÇIKLAMA GİRİŞİ:**

 Bu menüde, gerçekleşmesi hedefin altında kalan göstergelerdeki olumsuz sapmaların nedenleri açıklanacaktır.

 Göstergelere yılsonu açıklaması yapılabilmesi için, tüm göstergelerin gerçekleşme girişlerinin tamamlanmış olması gereklidir.

Kayıt yapılabilmesi için ekranda görünen tüm göstergelerin açıklaması tamamlanmalıdır.

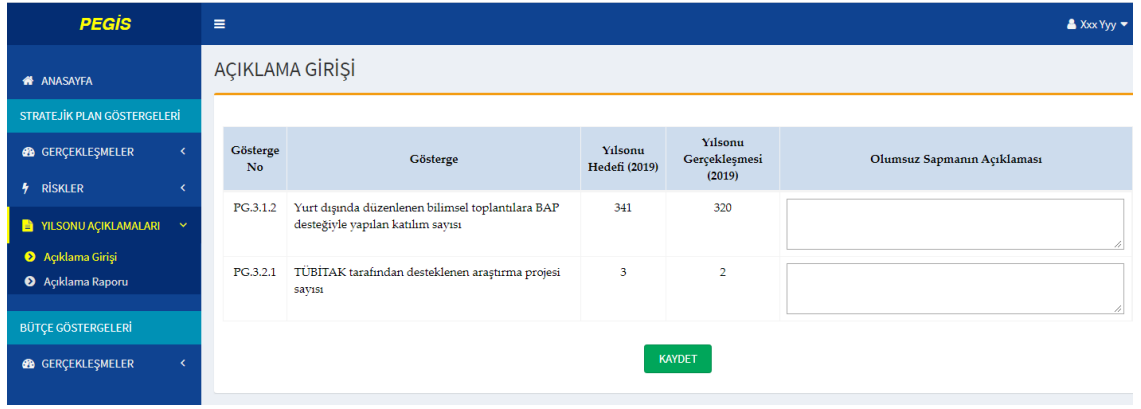

#### **1.3.2. AÇIKLAMA RAPORU:**

Bu menüde seçilen yıl itibariyle Yılsonu Açıklamaları raporlanır.

Aktif döneme ait açıklamalar tamamlandığında, ekrandaki  $\mathbf{x}$  butonuna basılarak tablonun Excel formatında indirilmesi, çıktısının PEGİS kullanıcısı ile Birim Yöneticisi tarafından imzalanarak denetimlerde ibraz edilmek üzere dosyada saklanması gerekmektedir.

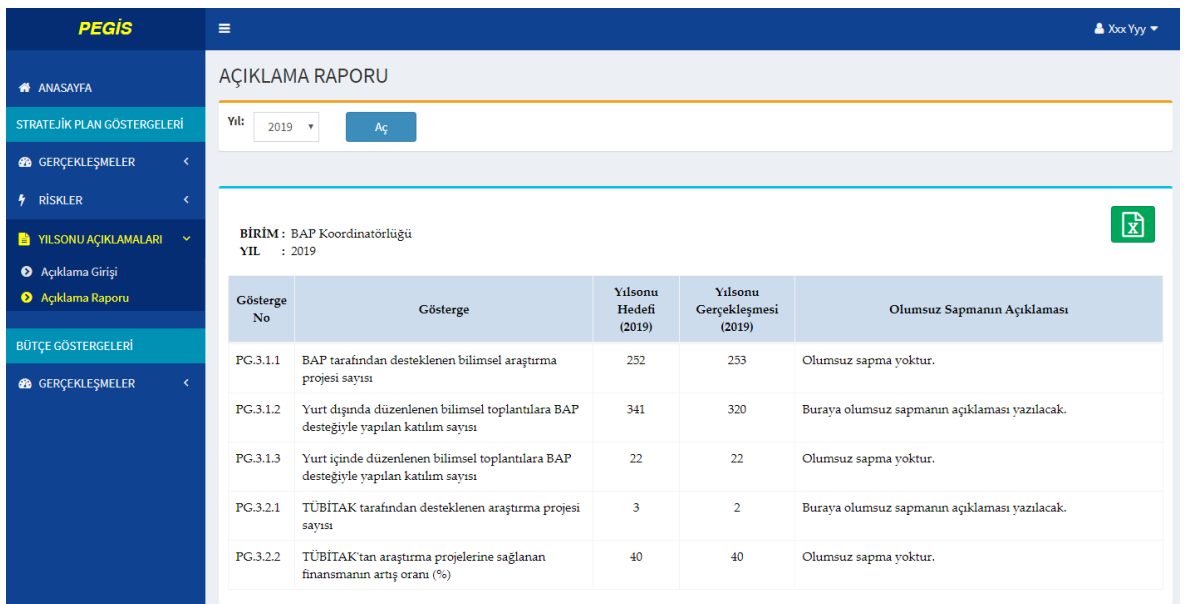

### **2. BÜTÇE GÖSTERGELERİ BÖLÜMÜ**

Bu göstergeler Cumhurbaşkanlığı Strateji ve Bütçe Başkanlığı tarafından belirlenmiş olan göstergelerdir. Göstergelerin hedefleri her yıl birimler tarafından belirlenecektir.

#### **2.1. GERÇEKLEŞMELER MENÜSÜ:**

#### **2.1.1. GERÇEKLEŞME VE HEDEF GİRİŞİ:**

 Nisan, Temmuz ve Ekim aylarında üçer aylık dönemler itibariyle gösterge gerçekleşmeleri ile yılsonu gerçekleşme tahminleri sisteme girilecektir.

 Ocak ayında göstergelerin yılsonu gerçekleşmeleri ile sonraki 3 yılın hedefleri sisteme girilecektir.

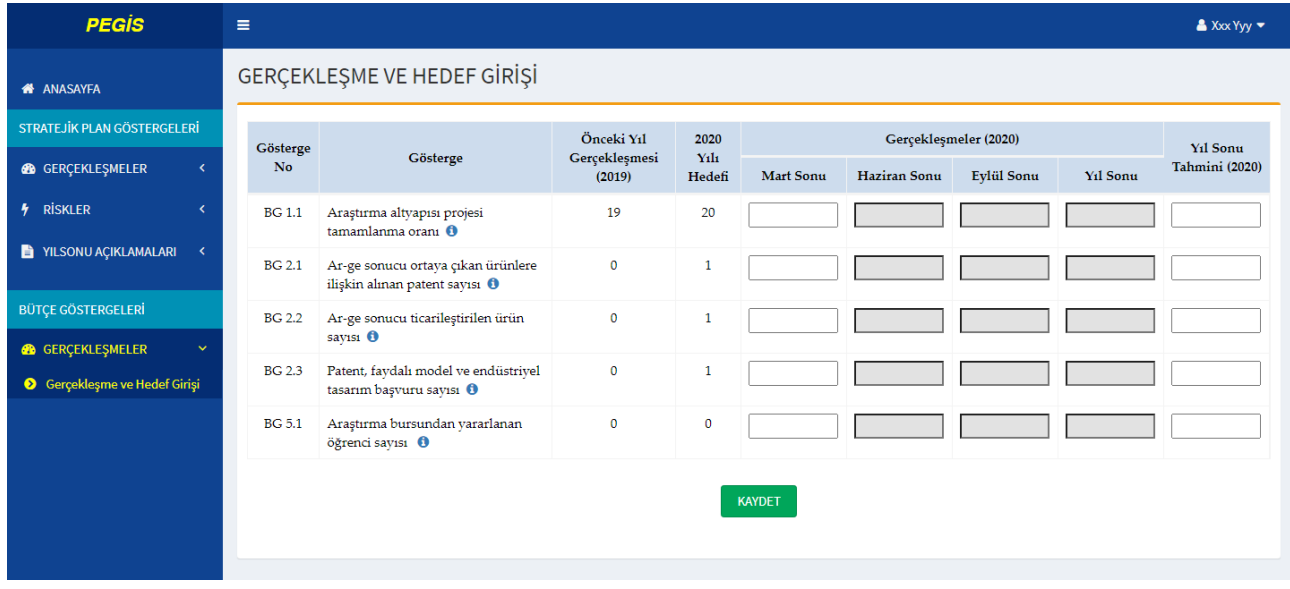

## **İLETİŞİM**

PEGİS ile ilgili her türlü soru ve sorun için aşağıdaki kişiler ile iletişime geçiniz:

E-posta :

strateji@erbakan.edu.tr

Sorumlu Kişiler :

Levent TANSOY (Bilgisayar İşletmeni) (221 0591)

Engin ERKMEN (Şube Müdürü)